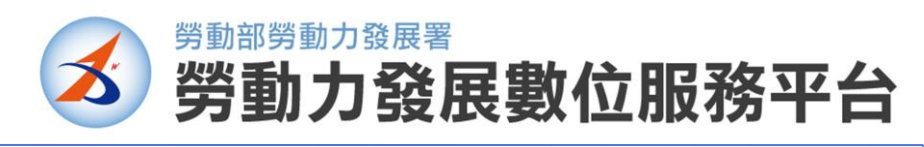

## **分 署管理者操作手冊**

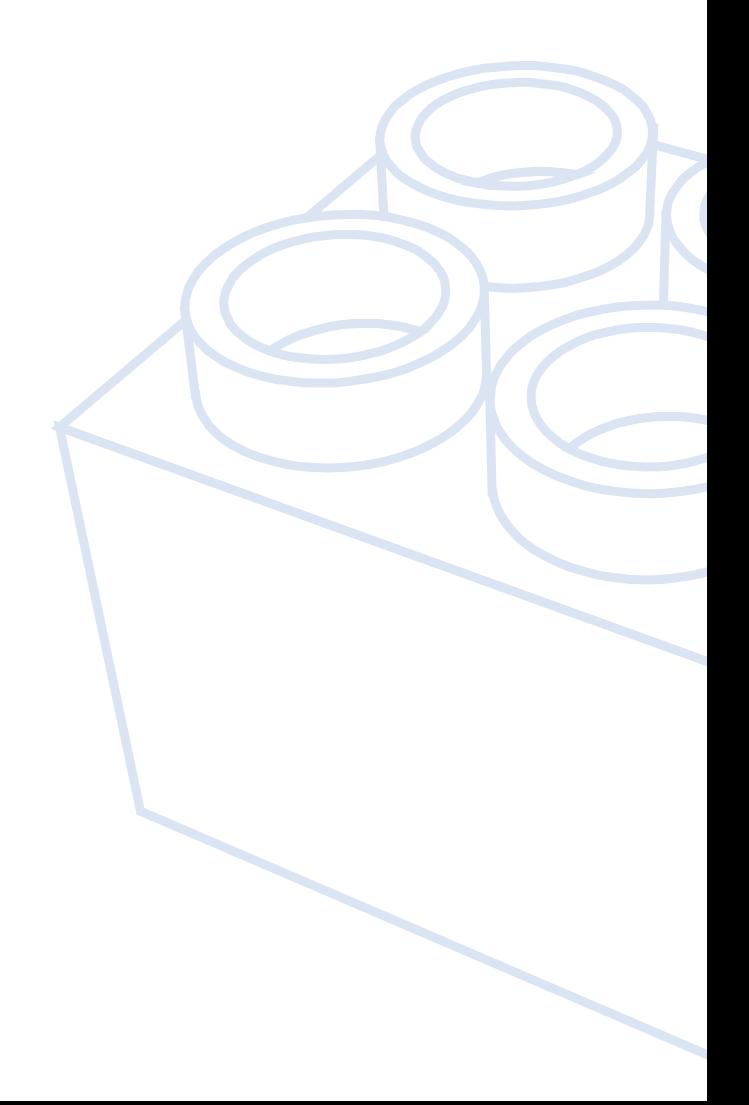

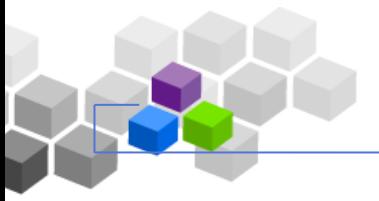

# 目錄

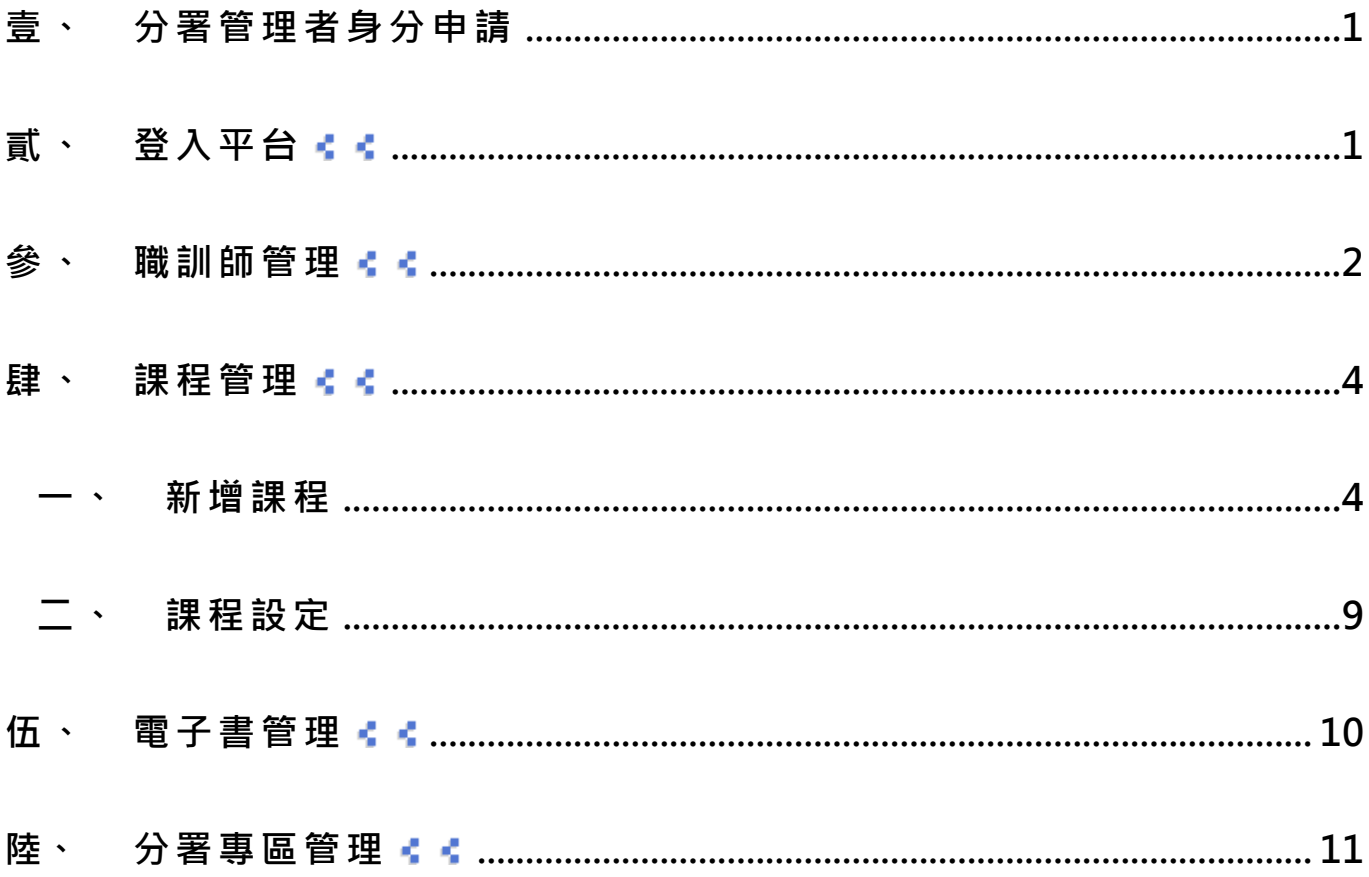

## <span id="page-2-0"></span>**壹、 分署管理者身分申請**

各分署之管理者請向勞動力發展署創新中心申請分署管理者權限。

## <span id="page-2-1"></span>**貳、 登入平台**

請至首頁,按下登入按鈕。 ь

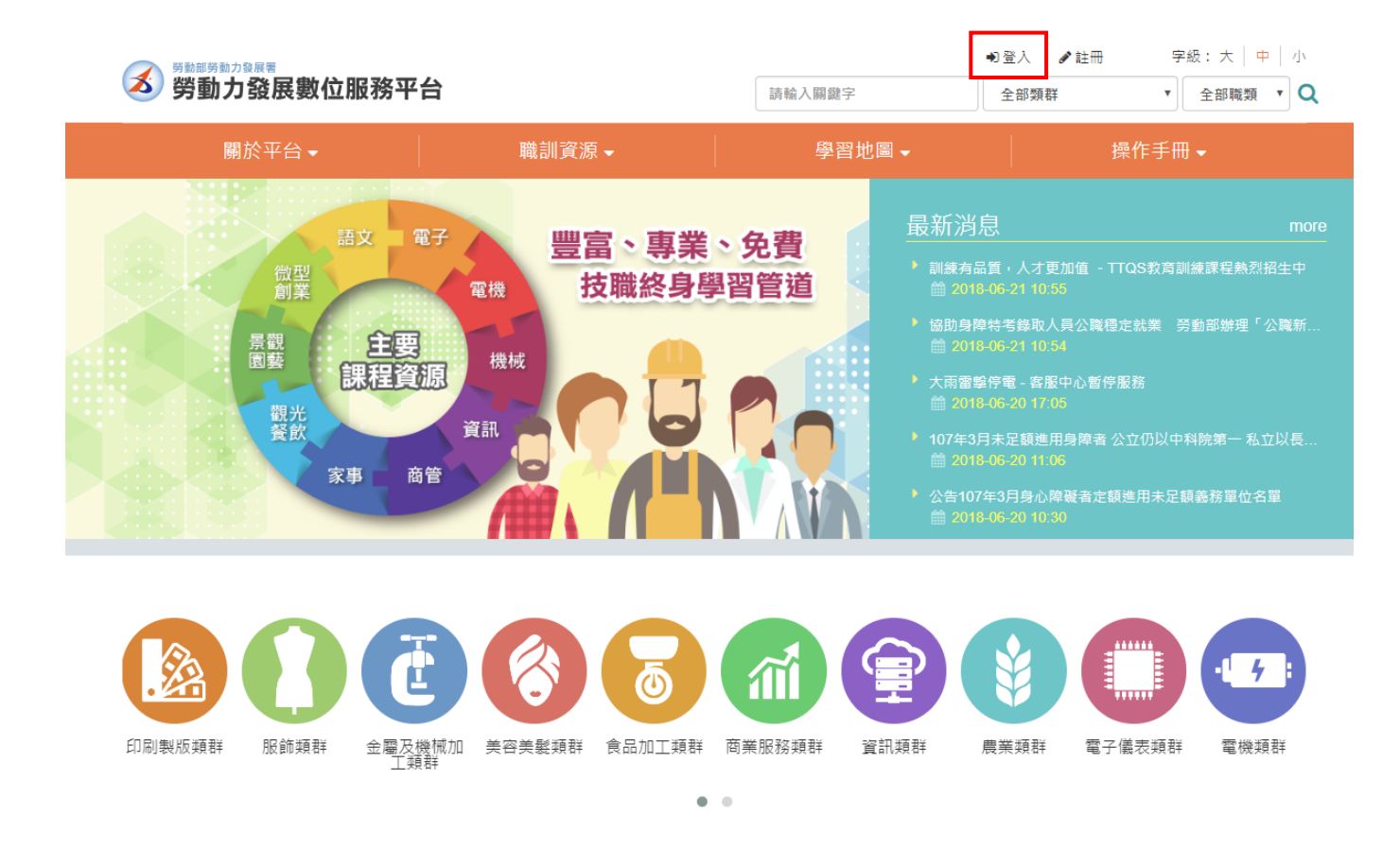

輸入您的台灣就業通帳號密碼及驗證碼,按下【登入】,即前往至《勞動力發展數位服 Þ 務平台》首頁。

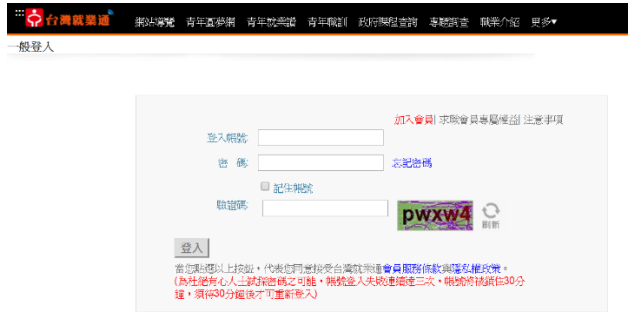

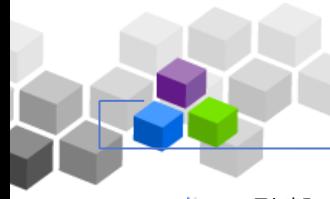

平台操作手冊

點擊【後台管理】可進入分署管理者環境介面。下一章節針對分署管理者可使用之功能

進行說明。

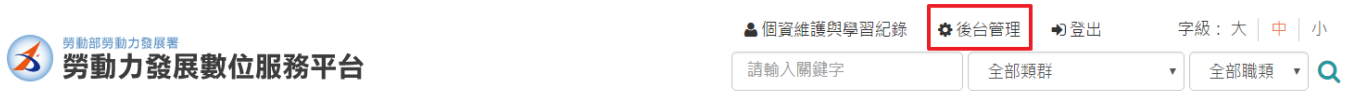

#### <span id="page-3-0"></span>**參、 職訓師管理**

功能於[職訓師管理] > [職訓師管理], 點擊【新增分署職訓師】。 Þ

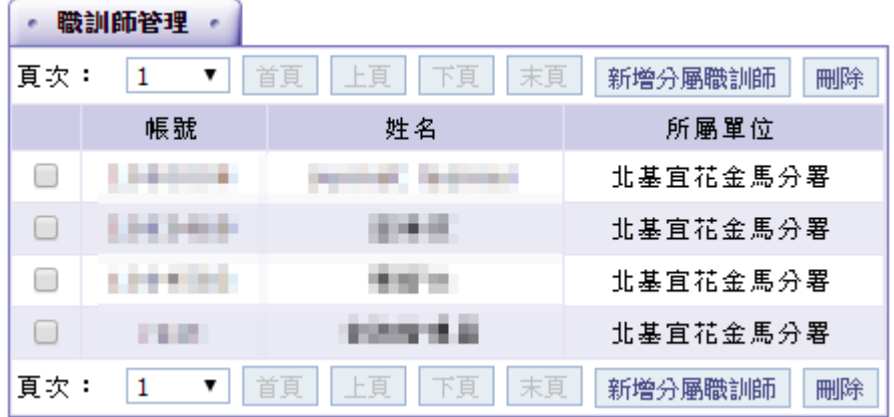

輸入 [帳號]、設定 [所屬單位], 按下【確定】即新增完成。 ь

由於目前帳號皆為透過台灣就業通驗證登入,故該位職訓師於平台內認證之 Þ 帳號為另一流水編號, 請向創新中心確認該位職訓師於平台內之帳號, 並於帳 號欄 位 填 入 平 台 流 水 編 號 , 方 可 新 增 。

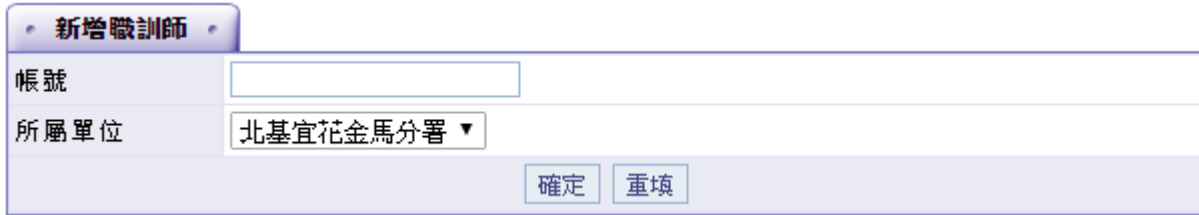

完成 新 增 後 , 可 請 該 位 職 訓 師 登 入 平 台 , 並 配 合 職 訓 師 使 用 手 冊 驗 證 是 否 具

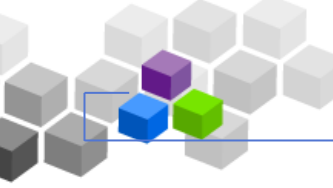

有職 訓 師管 理 環境 之使 用 權限 。

平台操作手冊

## <span id="page-5-0"></span>肆、 課程管理 ↓↓

- <span id="page-5-1"></span>**一、 新增課程**
- Step1-新 增課 程 Þ

由[課程管理] > [新增課程]可進入建立課程的介面, 請輸入各項課程資訊後按下

。<br>完成課程資訊。

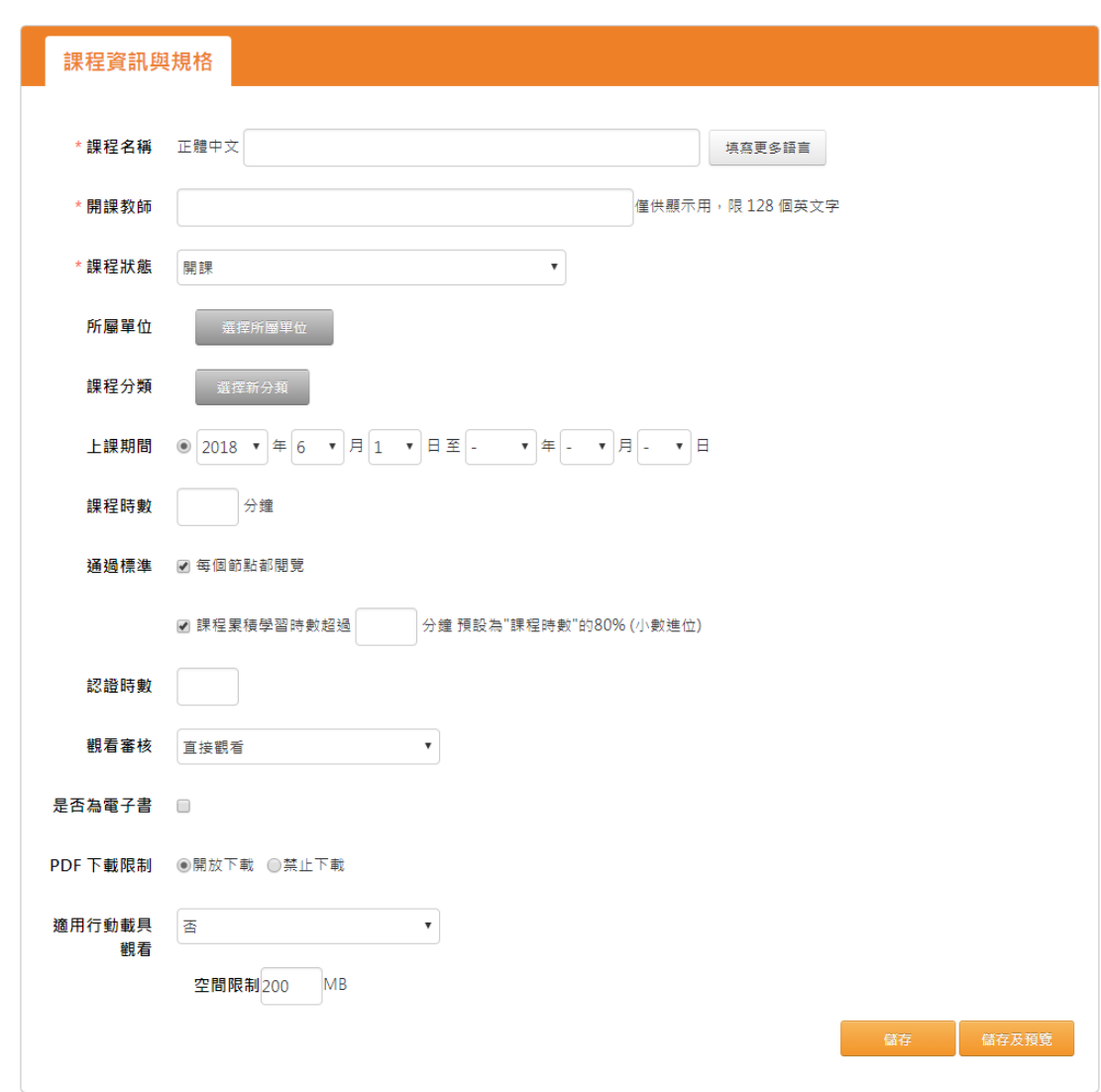

返回列表

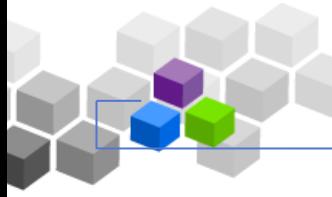

平台操作手冊

再進一步編輯課程介紹內容,可設定[課程代表圖]或[課程介紹影片]、課程簡

介。

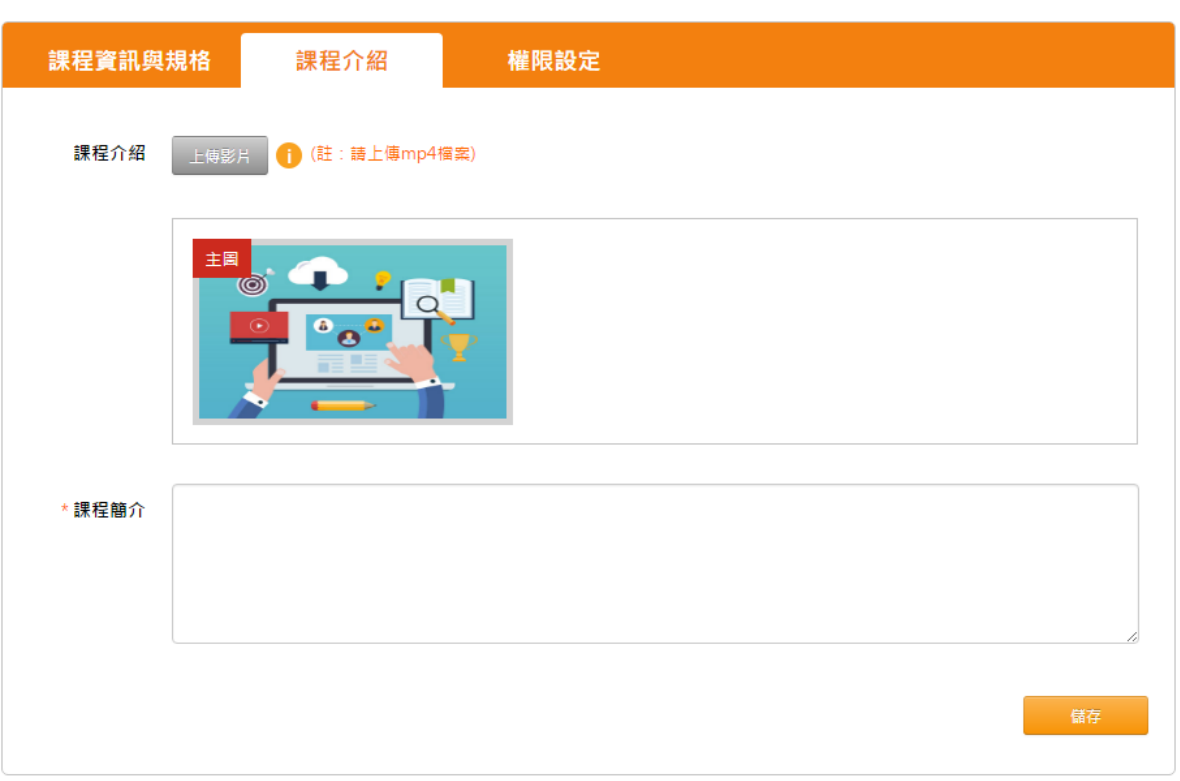

如本課程欲授權予其他人員進行編輯,可由權限設定中【新增教師】、【新增 助教】。(※備註:教師及助教權限兩者差異於教師可以新增助教、助教則沒有新 增助教功能)

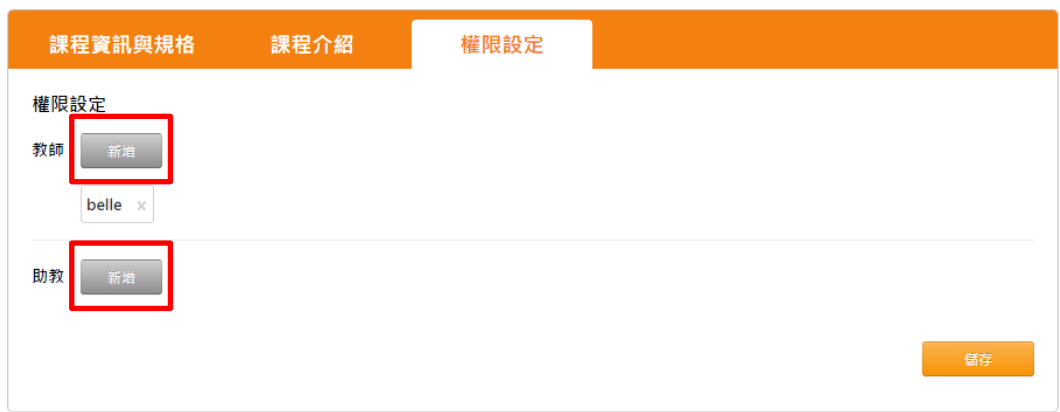

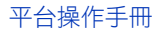

#### Step2-教 材上 傳

請由學習環境介面切入[辦公室]環境,於[課程管理]>[教材上傳]中可運用多檔 上傳 、 上 傳 ZIP、 其 他方 式 進行 教 材的 上傳 。

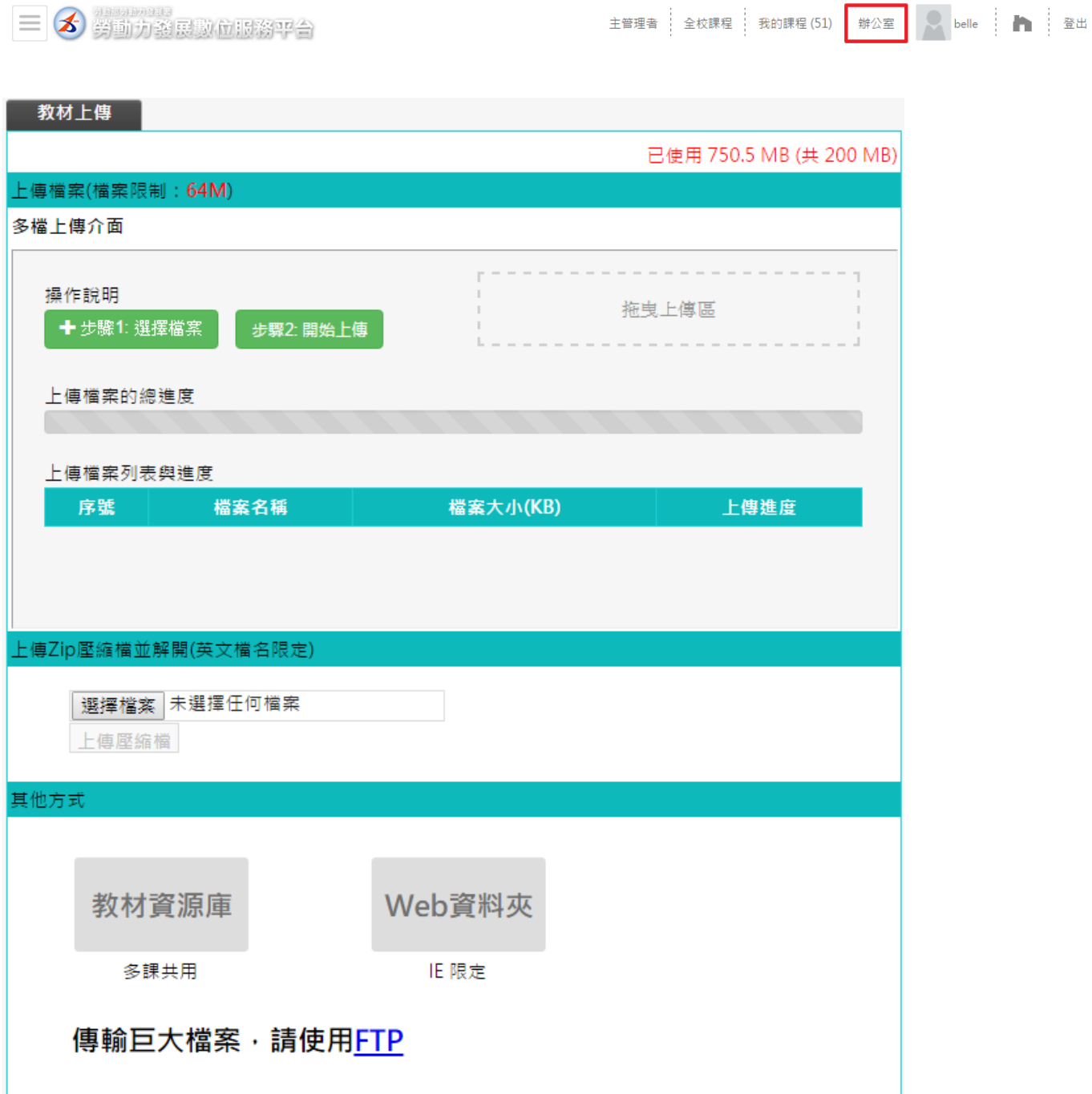

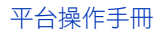

Step3-學 習路 徑 管 理

由[課程管理]>[學習路徑管理]點擊左側【新增】,即可設定[節點類型]、[節點

狀態 ]、 [標題 ]、 [節 點內 容]。

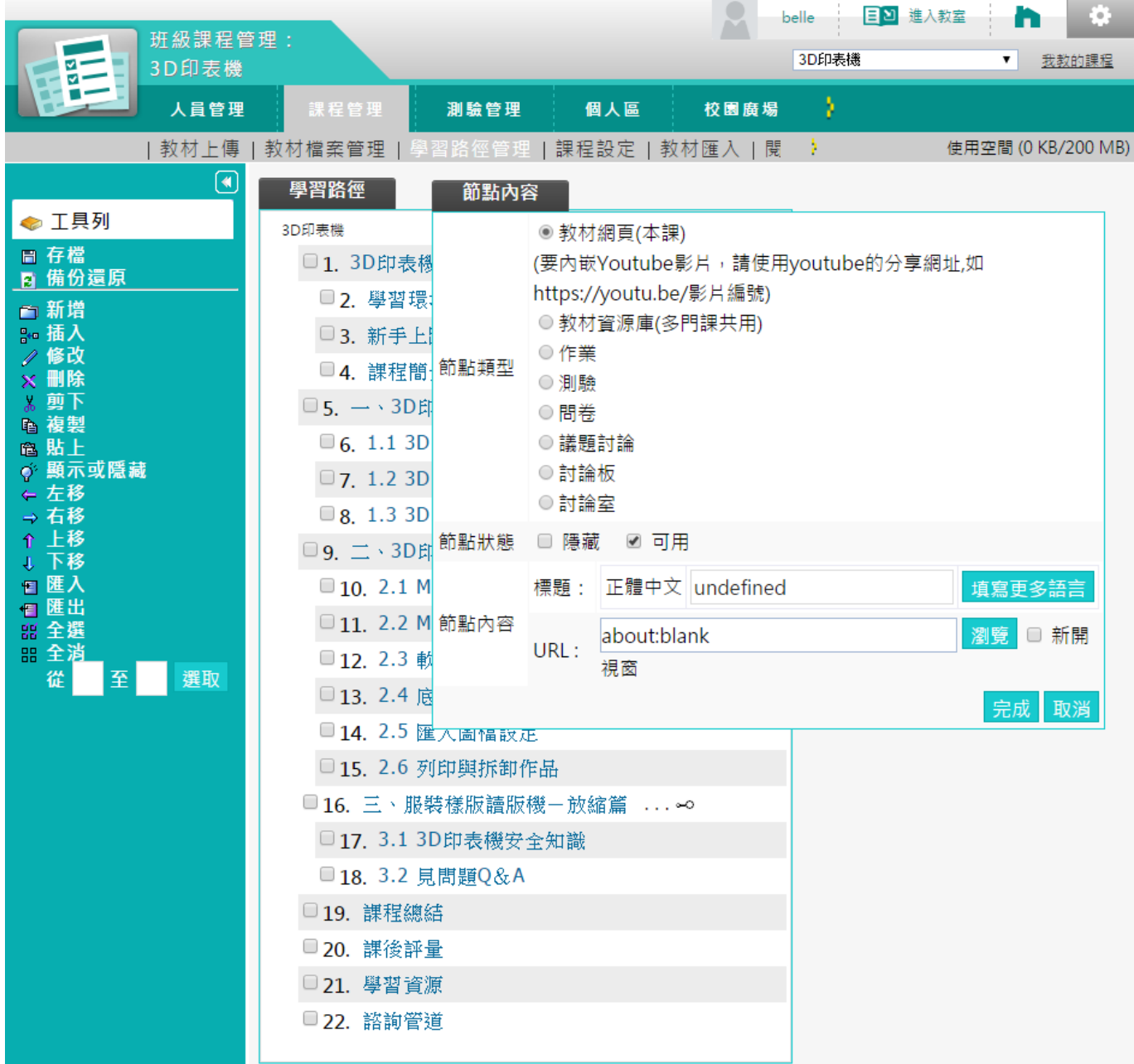

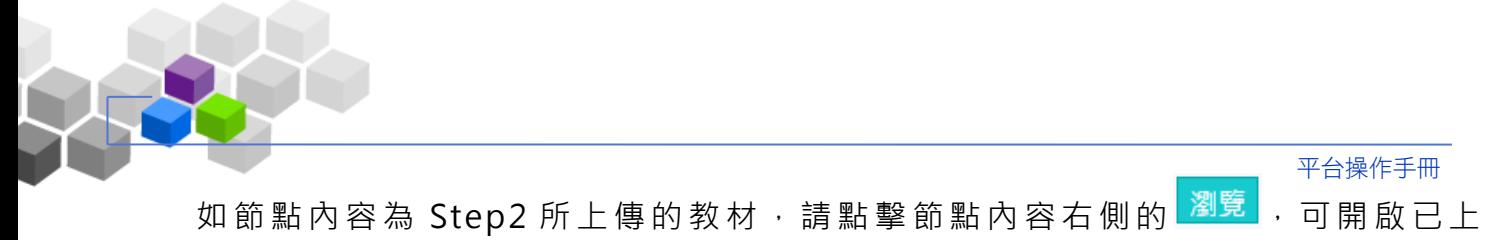

傳的教材檔案清單,選取後即引用該教材;如為外部連結,可以將 URL 直接貼 上 欄 位 。 完 成 後 務 必 點 擊 左 側 <mark>日 存 檔</mark> 以 完 成 本 次 的 編 輯 。

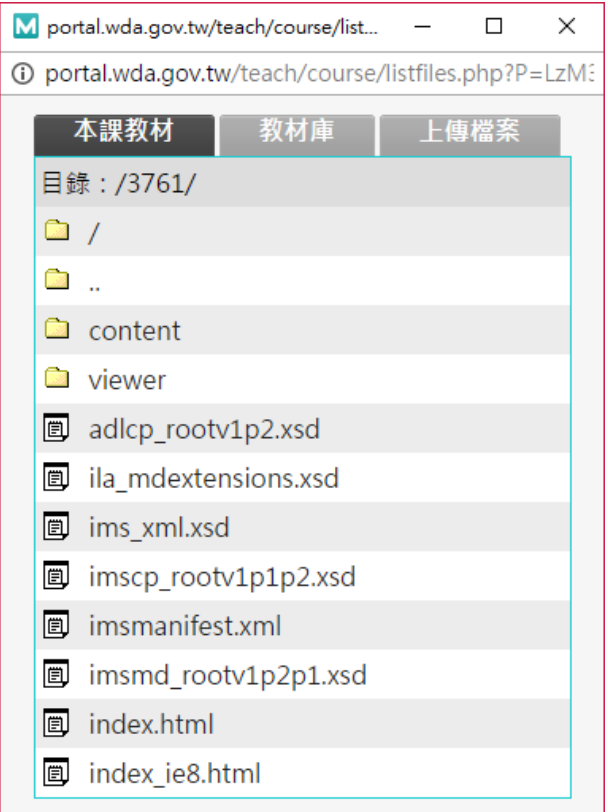

- Step4-驗證課程設定結果
	- 關於 課 程 說 明 等 資 訊 , 您 可 透 過 首 頁 > 搜 尋 課 程 名 稱 > 點 選 課 程 > 進 入 課 程 說明頁確認。
	- ▶ 關 於 課 程 節 點 設 定 是 否 正 確 、 教 材 可 否 正 常 觀 看 , 可 於 辦 公 宰 環 境 , 右 上 角點 選 「進 入 教室 」, 進 入使 用 者學 習環 境 檢視 。

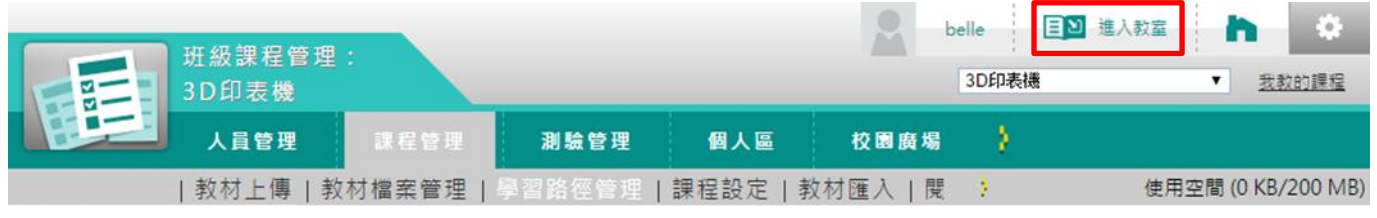

<span id="page-10-0"></span>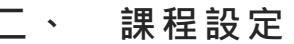

由[課程管理] > [課程設定]可檢視由您所屬分署建置的課程列表,點擊課程

名稱後可進入課程設定介面(與新增課程介面相同)進行資料維護。

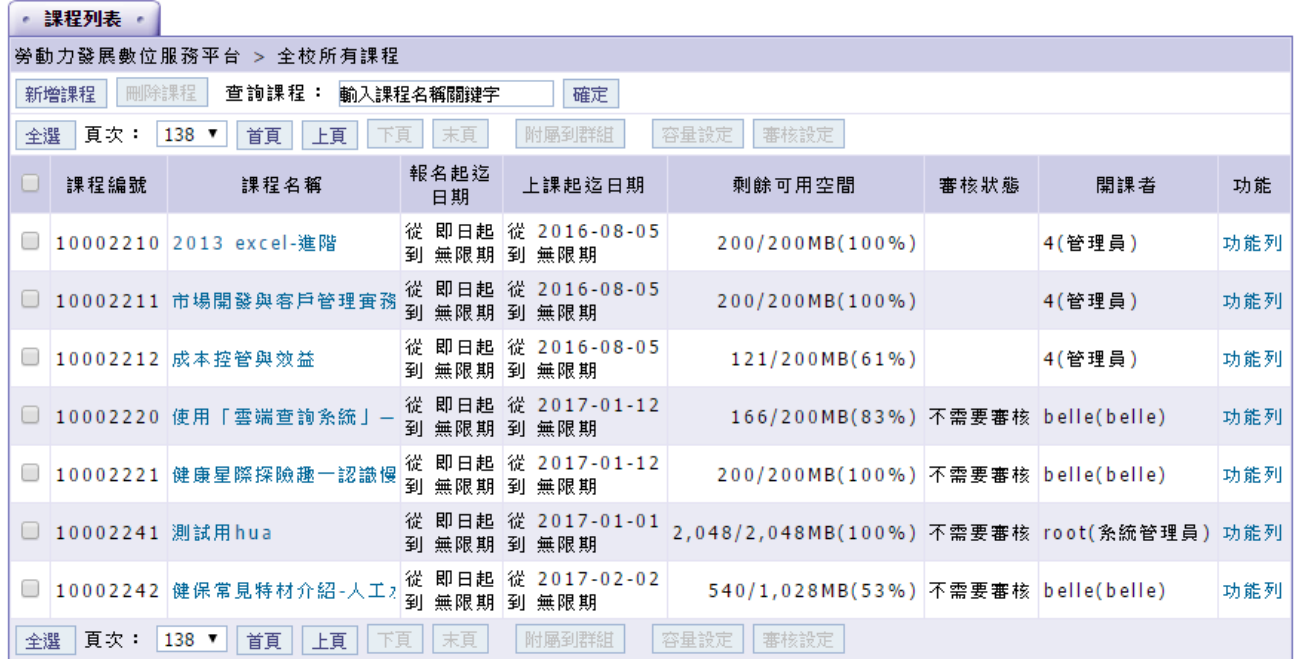

#### <span id="page-11-0"></span>**伍、 電子書管理**

Þ 由[電子書管理] >[電子書設定]可檢視由您所屬分署建置的電子書列表,檢 視電子書清單、進行電子書的上/下架。

Þ 點擊 電 子書 名 稱後 可進 入 電子 書 設定 介面 (與 新 增電 子 書 介面 相 同 )進行 資 料

維護 。

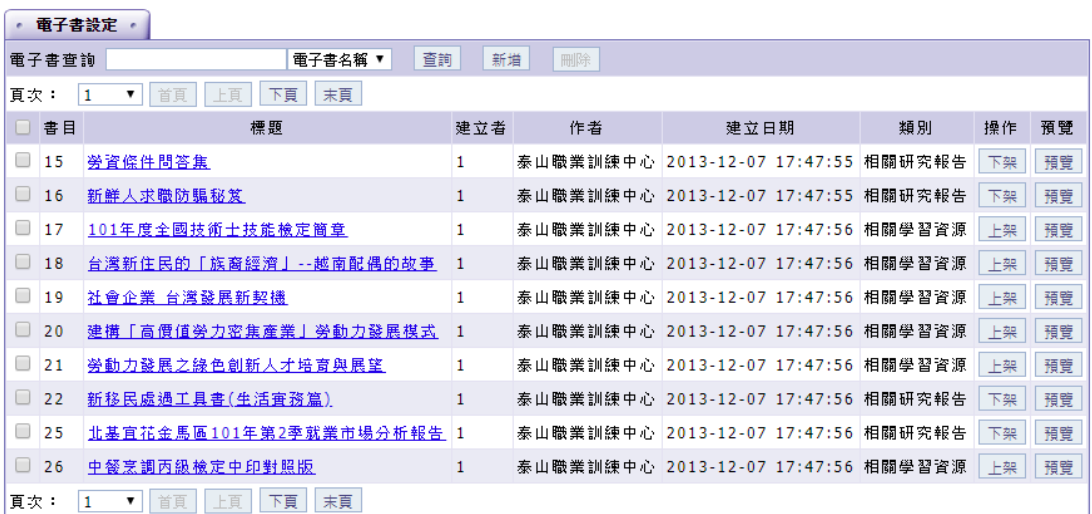

點擊【新增】即可進行電子書的新增,填入電子書資訊並上傳電子書(限定 Þ PDF 檔案格式), 即完成建置。

在電子書正式上架前,可先點擊【預覽】進行電子書資訊內容確認。 Þ.

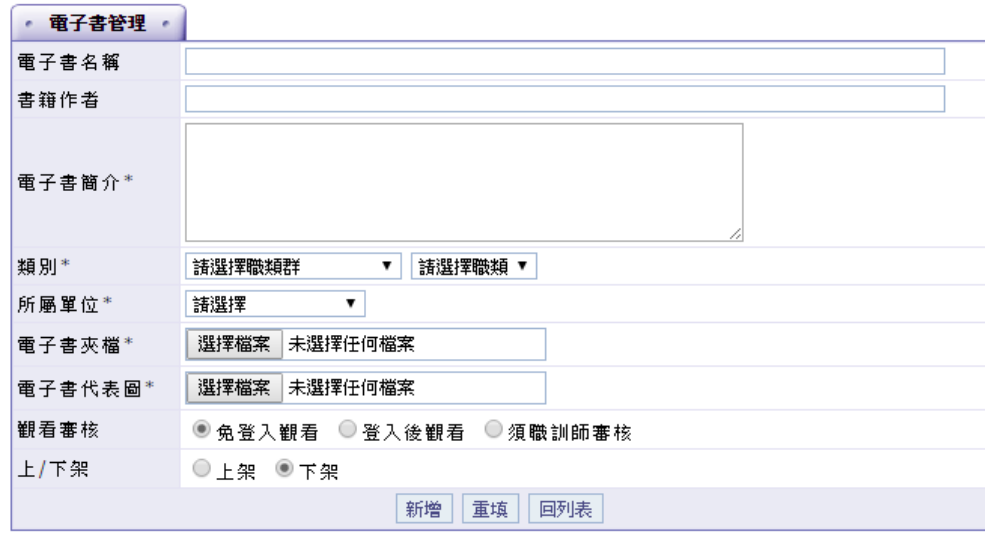

### <span id="page-12-0"></span>**陸、 分署專區管理**

Þ 於[分署專區管理]>[分署專區管理]可設定分署專區內要掛置的資源內容, 可分別透過【挑選課程】、【挑選電子書】、【挑選影片】加入資源內容,並 能使用介面上的 1 国 <sup>儲存順序</sup> 圖示進行排序的編輯 。

順序完成調整後, 請務必按下「儲存順序」, 方可於首頁 > 您所屬的分署專 Þ 區, 檢 視此 次 調整 。

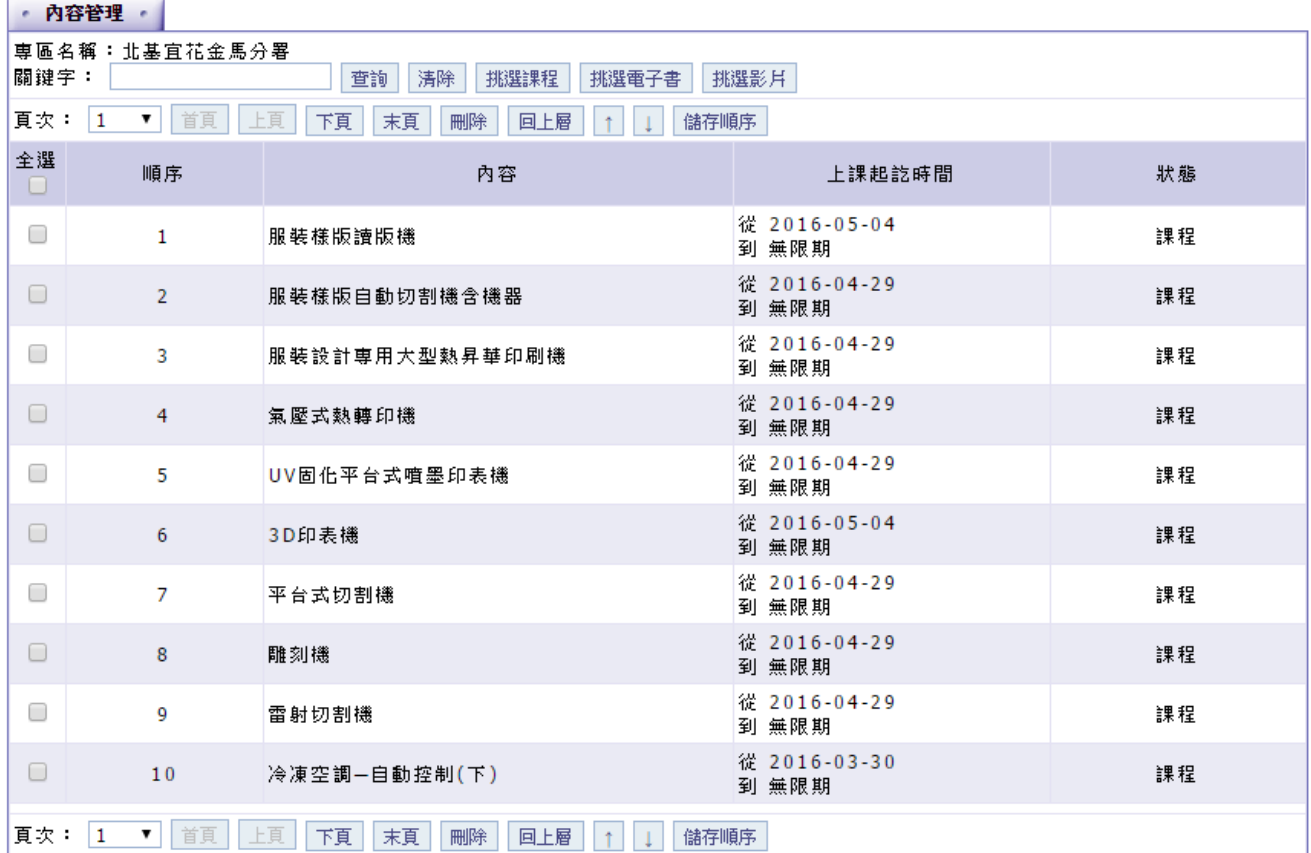

平台操作手冊

#### 勾選課程/電子書/影片按下【確定】即能將資源加入專區清單。

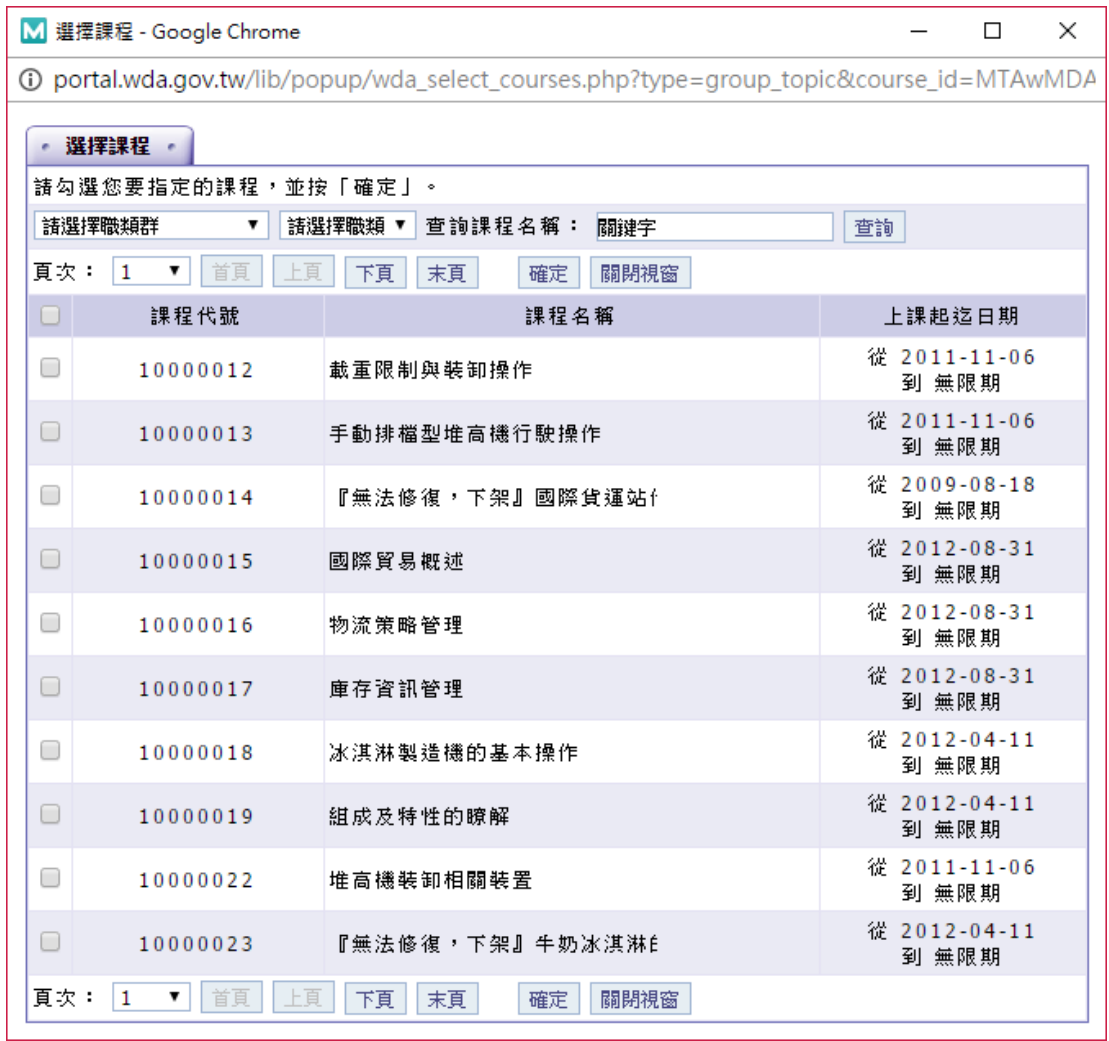